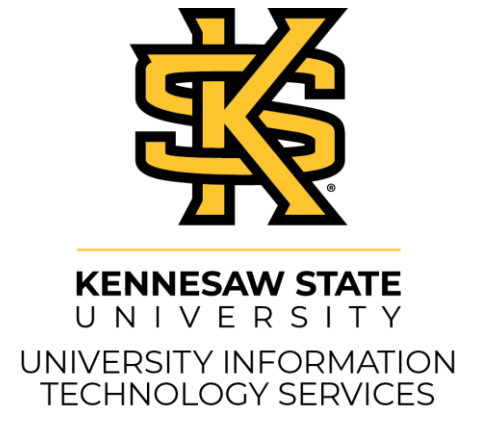

# The Touchscreen Controlled Instructor Station

#### **Copyright © 2019 KSU Division of University Information Technology Services**

This document may be downloaded, printed, or copied for educational use without further permission of the University Information Technology Services Division (UITS), provided the content is not modified and this statement is not removed. Any use not stated above requires the written consent of the UITS Division. The distribution of a copy of this document via the Internet or other electronic medium without the written permission of the KSU - UITS Division is expressly prohibited.

#### **Published by Kennesaw State University – UITS 2019**

The publisher makes no warranties as to the accuracy of the material contained in this document and therefore is not responsible for any damages or liabilities incurred from UITS use.

# **University Information Technology Services**

The Touchscreen Controlled Instructor Station

# **Table of Contents**

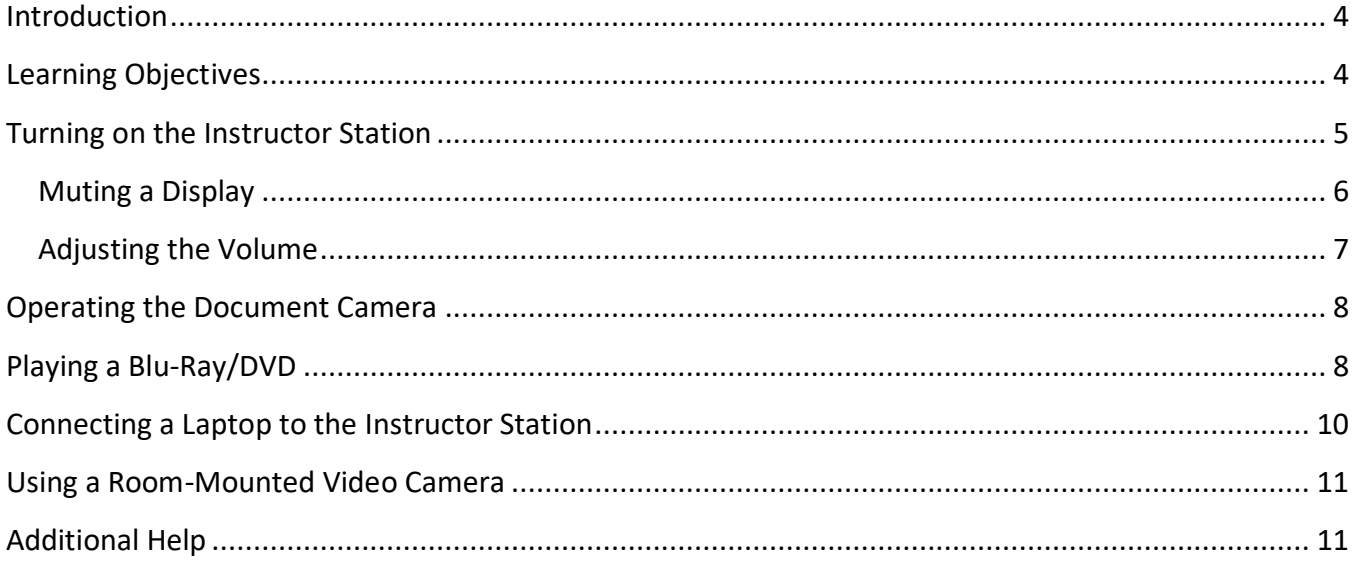

# <span id="page-3-0"></span>**Introduction**

This document contains instructions that explain how to use the Touchscreen Controlled Instructor Station located in many classrooms across the Kennesaw State University campus.

**Note:** These are general instructions. The touchpanel display on your instructor station may not show all options available. For additional support, please contact the KSU Service Desk at 470-578-6999 or email [service@kennesaw.edu.](mailto:service@kennesaw.edu)

# <span id="page-3-1"></span>**Learning Objectives**

By the end of this document, you will be able to:

- Turn on/off the touchscreen controlled instructor station.
- Mute the display.
- Adjust the volume.
- Operate the Document Camera.
- Play a Blu-ray and/or DVD.
- Connect a laptop to the instructor cart.
- Use a room-mounted video camera.

# <span id="page-4-0"></span>**Turning on the Instructor Station**

To turn on the touchscreen controlled instructor station and begin presenting:

- **SAW**  $S<sub>TAT</sub>$ Press here to begin Classroom May 31, 2019 - 9:29 AM
- 1. Tap **anywhere** on the touchscreen to turn the instructor station on.

**Figure 1 - Tap to Turn On**

2. After a moment, the projector will turn on and display the instructor station PC by default.

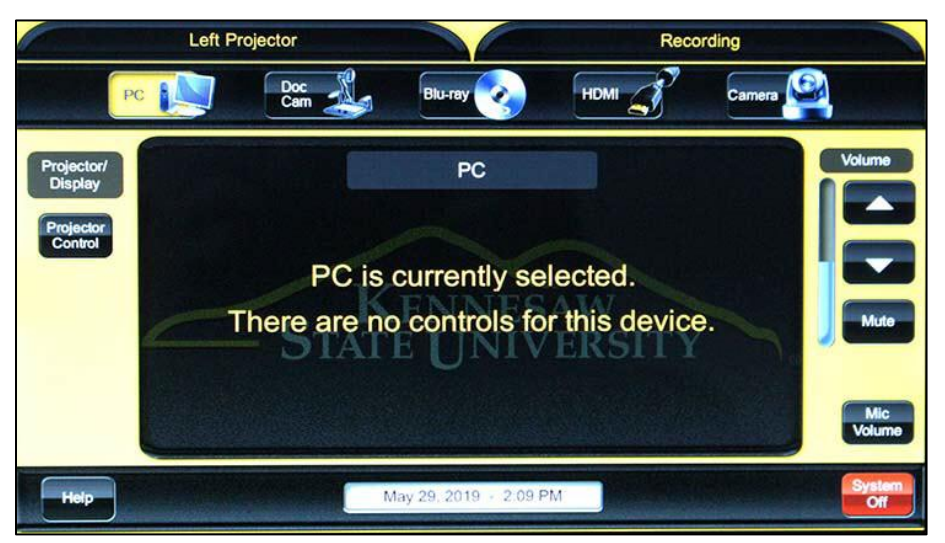

**Figure 2 - PC Display Selected by Default**

#### <span id="page-5-0"></span>**Muting a Display**

*Video Mute* is an option appearing on the Touchscreen Controlled Instructor Station that allows instructors to temporarily stop the projector image through the touchscreen interface, without fully turning off the projector. This is helpful for when you need to switch between content. The following instructions explain how to use this feature.

1. The *Projector/Display* options will display to the left of the touchscreen. On classrooms with multiple projection options, tap **Projector Control.** 

**Note:** In classrooms with only one projector, mute may appear under the *Projector/Display* options.

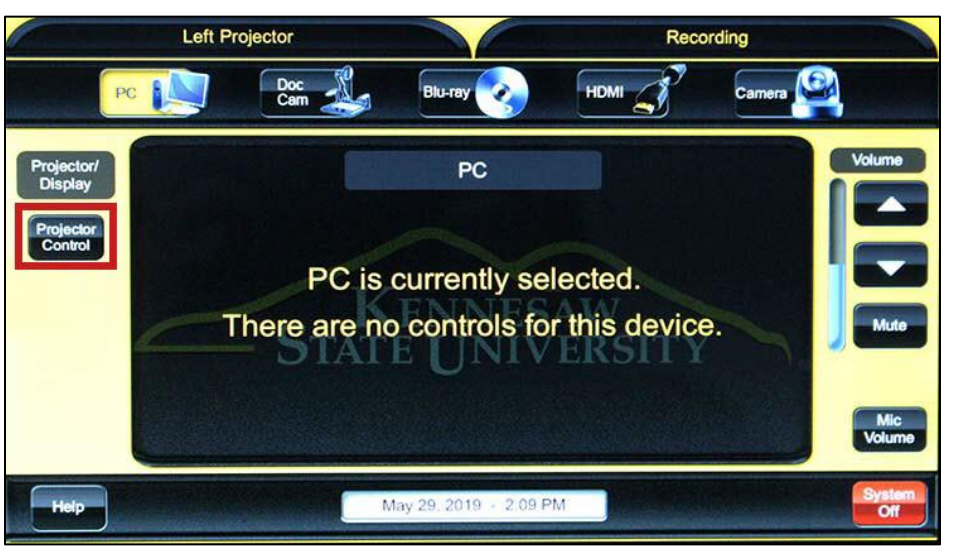

**Figure 3 - Projector Control**

- 2. The *Projector/Display Control* will display all available projectors/displays. Tap **Mute** under the desired projector/display to mute/unmute the selected display (See [Figure 4\)](#page-5-1).
- <span id="page-5-1"></span>3. To return to the previous screen, tap **close** (See [Figure 4\)](#page-5-1).

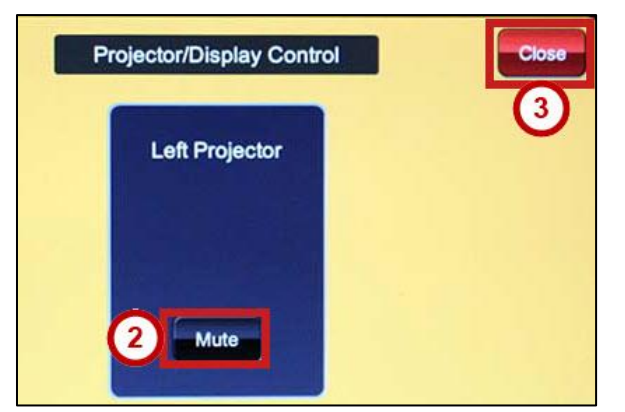

**Figure 4 - Projector/Display Control**

#### <span id="page-6-0"></span>**Adjusting the Volume**

On Touchscreen Controlled Instructor Stations, the volume can be adjusted by using the touchscreen controls. To adjust the volume:

- 1. After turning on the instructor station, the *volume* controls will always display to the right of the touchscreen (See [Figure 5\)](#page-6-1).
- 2. To adjust the volume up/down or mute, tap the corresponding **volume control button** (See [Figure 5\)](#page-6-1).

**Note:** If you are displaying content on the instructor computer or a laptop, you may need to adjust the volume on those machines as well.

<span id="page-6-1"></span>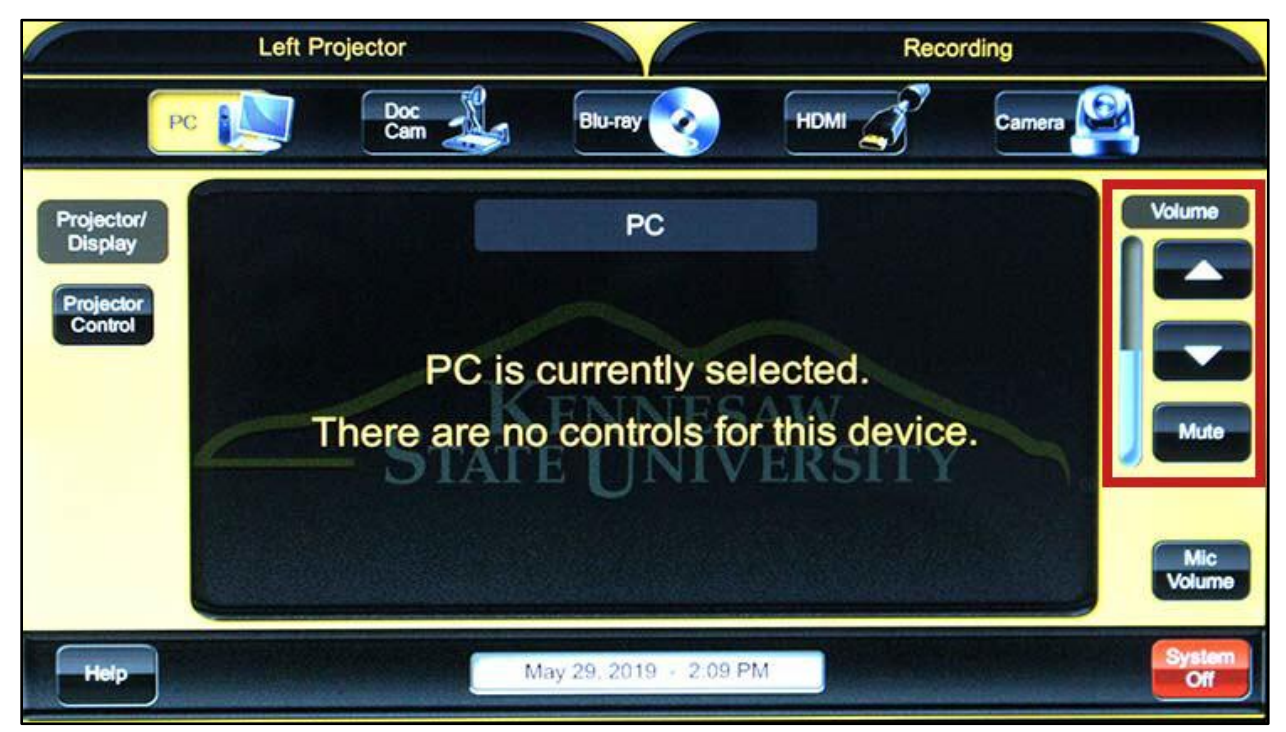

**Figure 5 - Volume Controls**

# <span id="page-7-0"></span>**Operating the Document Camera**

The following instructions explain how to operate the document camera.

- 1. After turning on the instructor station, tap the **Doc Cam** icon (See [Figure 6\)](#page-7-2).
- 2. The Document Camera on the instructor cart will turn on and begin to display the image on the projector screen. The document camera controls will display on the touchscreen (See [Figure 6\)](#page-7-2):
	- a. **Zoom**: Use to zoom in/out (See [Figure 6\)](#page-7-2).
	- b. **Focus**: Use to manually adjust focus on the document camera (See [Figure 6\)](#page-7-2).
	- c. **Auto**: Use to automatically focus the document camera (See [Figure 6\)](#page-7-2).

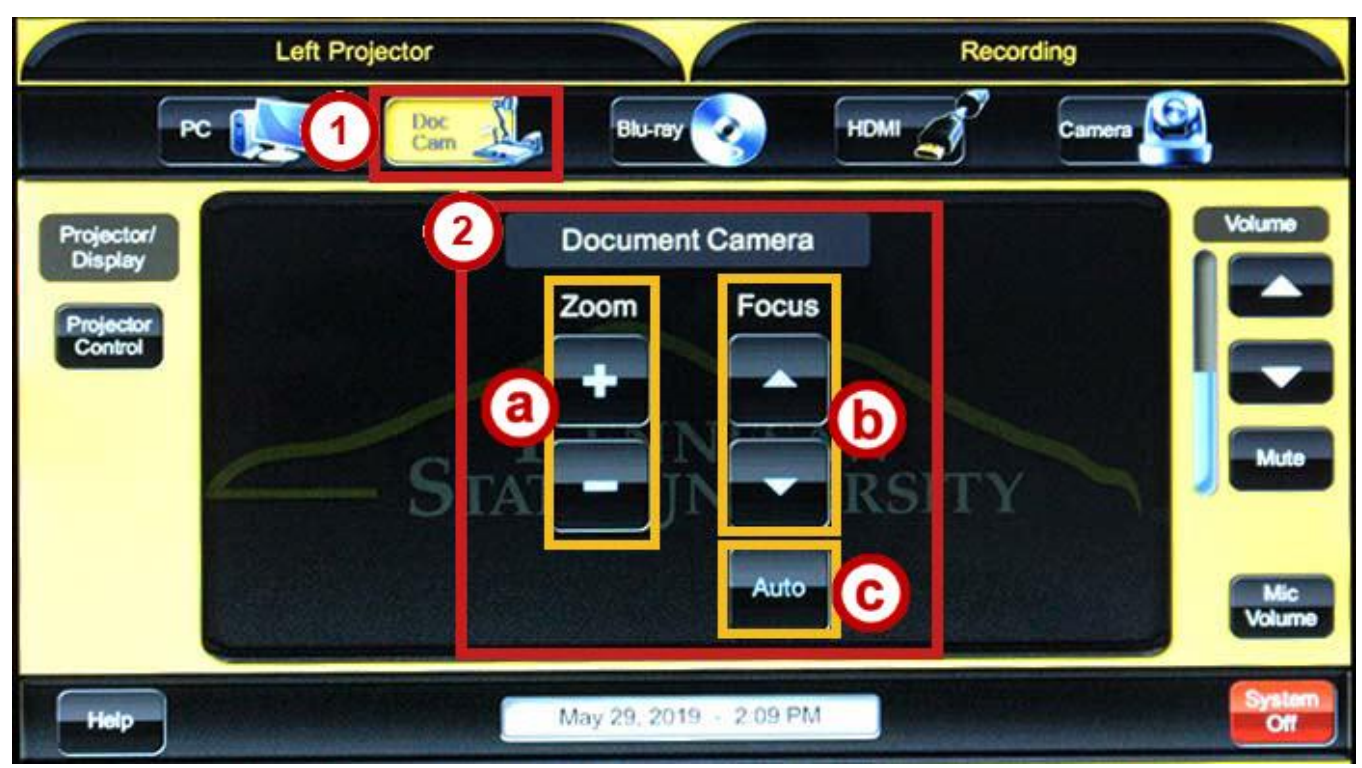

**Figure 6 - Document Camera Interface**

# <span id="page-7-2"></span><span id="page-7-1"></span>**Playing a Blu-Ray/DVD**

The following instructions explain how to play a DVD in the Touchscreen Controlled Instructor Station.

1. After turning on the instructor station, tap the **Blu-ray** icon.

**Note:** All Blu-ray players can play DVDs. Select the Blu-ray icon for DVD playback.

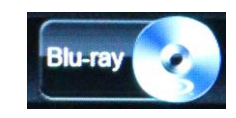

**Figure 7 - Blu-ray or DVD Icon**

- 2. The Blu-ray DVD Interface appears with the following options:
	- a. **Playback controls**: Controls to reverse, play, fast forward, skip back, pause, skip forward, and stop playback (See [Figure](#page-8-0) **8**).
	- b. **Navigation controls**: Controls to access the player menu, content title screen, navigation arrows, and enter for confirmation (See [Figure](#page-8-0) **8**).
	- c. **Power:** Used to turn the *Blu-ray* player on/off (See [Figure](#page-8-0) **8**).
	- d. **Eject:** Used to open/closed the disc tray on the *Blu-ray* player (See [Figure](#page-8-0) **8**).
- 3. Tap the **eject** icon to turn on the *Blu-ray* player and eject the disc tray (See [Figure](#page-8-0) **8**).

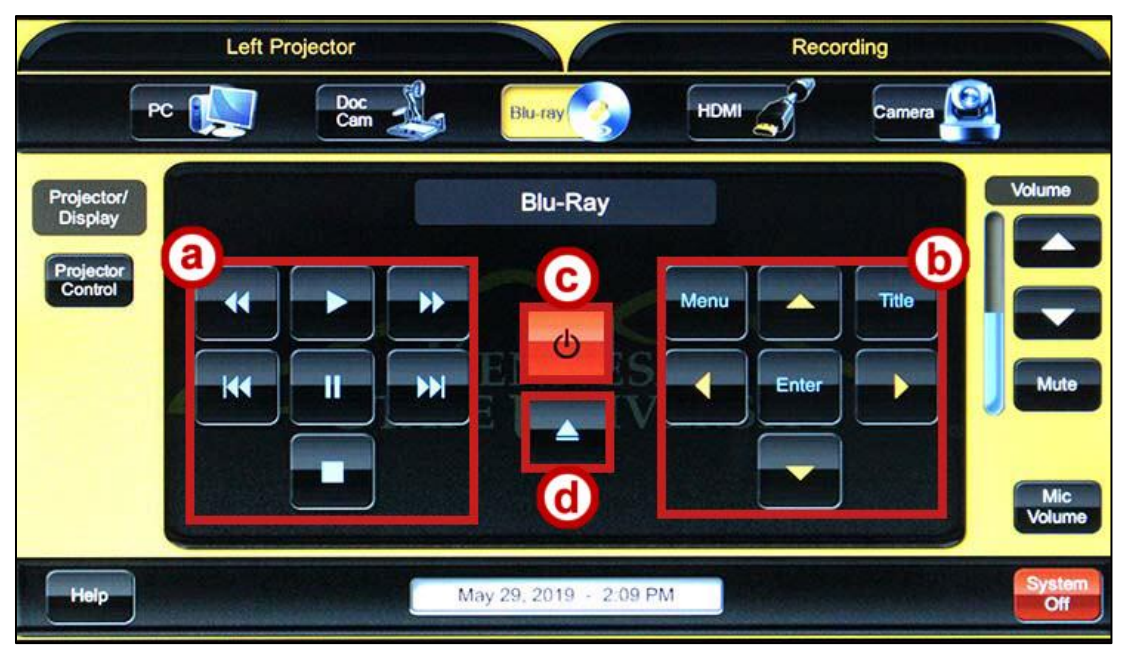

**Figure** 8 **- Blu-Ray Interface**

- <span id="page-8-0"></span>4. Insert your media into the *Blu-ray* player on the instructor station (the player is usually located under the *keyboard* tray of the instructor station), then tap the **eject** icon again to close the disc tray and load your media.
- 5. Use the touchscreen controls to navigate the disc's menu and begin playback of your media.

# <span id="page-9-0"></span>**Connecting a Laptop to the Instructor Station**

The following instructions explain how to connect a laptop to the instructor station using HDMI.

1. After turning on the Instructor Station, determine what sort of connection your laptop supports (e.g.HDMI, ect).

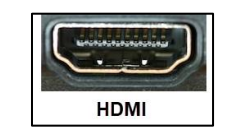

**Figure 9 - HDMI Ports on a Laptop**

**Note:** Most instructor stations provide cables for HDMI. Please check your laptop prior to using a station to determine what type of connections are available. You may need to use an adapter in order to make a connection.

2. Connect your laptop to the Touchscreen Controlled Instructor Station by using the appropriate cable (e.g. HDMI, etc).

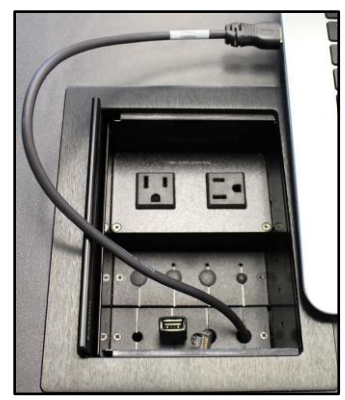

**Figure 10 - Connecting a Laptop Using HDMI Supplied by Instructor Station**

3. Set your input type to *HDMI* by selecting **HDMI** from the touchscreen.

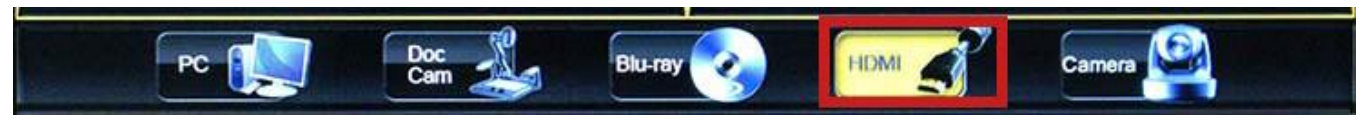

**Figure 11 - Select HDMI Input**

**Note:** Depending on the connections available with your instructor station, you may see additional or different connection options. Select the connection that suits your laptop.

4. Your laptop is now connected to the instructor station.

# <span id="page-10-0"></span>**Using a Room-Mounted Video Camera**

Some classrooms will have a video camera mounted somewhere near the rear of the room. This camera can be used to broadcast video to the room, or selected as a video source when using web conferencing software. The following will explain how to use the room-mounted video camera: **Note:** Some classrooms may not have a camera available.

- 1. After turning on the instructor station, tap the **Camera** icon (See [Figure 12\)](#page-10-2).
	- a. **Presets**: Preset camera settings. When pressed will cause the camera to readjust to capture a different location in the classroom (See [Figure 12\)](#page-10-2).
	- b. **Zoom**: Used to manually zoom the camera in/out (See [Figure 12\)](#page-10-2).
	- c. **Pan/Tilt**: Used to manually pan/tilt the camera (See [Figure 12\)](#page-10-2).
	- d. **Power**: Turns the camera on/off. Green indicates that the camera is on (See [Figure 12\)](#page-10-2).

**Note:** When first accessing the camera menu, the camera will automatically power on.

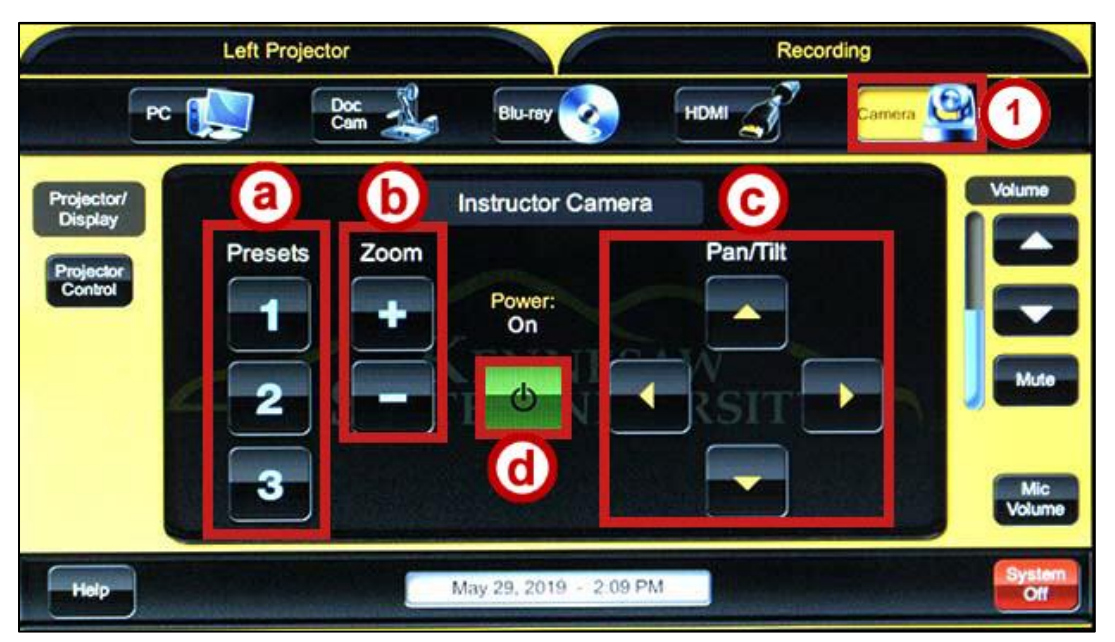

**Figure 12 - Camera Controls**

### <span id="page-10-2"></span><span id="page-10-1"></span>**Additional Help**

For additional support, please contact the KSU Service Desk:

#### **KSU Service Desk for Faculty & Staff**

- Phone: 470-578-6999
- Email: [service@kennesaw.edu](mailto:service@kennesaw.edu)
- Website: [http://uits.kennesaw.edu](http://uits.kennesaw.edu/)